# **How to open stereo movies from Cutwise**

1 Install "3d Global View Optimizer", "OctoNus Stereo Viewer" and setup autostereoscopic display

#### Follow [this](https://octonus-teams.com/wiki/display/OSV4DOC/How+to+prepare+work+on+autostereoscopic+display) instruction.

To avoid freezes during movie playback, it is recommended to download a patch with unlimited cache for movie frames:<https://www.dropbox.com/s/pqjzk0phdt8g3vg/VideoLoader.msalib?dl=0> and replace the existing file in the OS 2 Prepare connection between Cutwise and "OctoNus Stereo Viewer" 1. **Download and run the registry file [osv-url.reg](https://octonus-teams.com/wiki/download/attachments/165287144/osv-url.reg?version=1&modificationDate=1694099404045&api=v2).** 2. **Create folder "C:\temp\stereo". Download and copy the file [osv.ps1](https://octonus-teams.com/wiki/download/attachments/165287144/osv.ps1?version=1&modificationDate=1694099404044&api=v2) into the folder "C:\temp\stereo"** a. This file is configured to run OSV 4.8.22.73 installed into the 'C:\Program Files\OctoNus Software\OctoNus Stereo Viewer 4.8.22.73'. If it was installed into another directory, open osv.ps1 and change the path to the "O param(  $\frac{1}{\sqrt{2}}$  $\overline{\phantom{a}}$  $[{\tt regex]} {\tt Spattern} = \text{"\tt osvstereeo:"} \label{eq:3}$   ${\tt Surl} = {\tt Spattern} . {\tt Replace} ({\tt Surl, \texttt "", 1})$ SdownloadsFolder = (New-Object -ComObject Shell.Application).NameSpace('shell:Downloads').Self.Path<br>Sfilename = \$url.Substring(\$url.LastIndexOf("/") + 1) echo \$url  $\dots$ SdownloadPath = Join-Path \$downloadsFolder \$filename  ${\bf \hat{S}webclient = New-Object System.Net.NebClient;\bf \hat{S}cacheLength = {\bf \hat{S}ystem.Net.Cache. RequestCacheLevel}:\c.Cache:Rxailable\n} {\bf \hat{S}webclient.Cache=View=Object System.Net.Cache.RequestCacheRel is (Surt, SatomLoader).}$ Stop-Process -Name "Octonus Stereo Viewer" SosvFolder = "C:\Program Files\OctoNus Software\OctoNus Stereo Viewer 4.8.22.73" Start-Process -FilePath "SosvFolder\OctoNus Stereo Viewer.exe" -Args "SdownloadPath --play --stereo --ful This script uses cache to save all earlier downloaded movies, so all next openings of the movie after the first one will be made from the cache. Information about clearing the cache is in the "Clear all downloaded files fr

#### 3. **Run Windows PowerShell as Administrator. Sequentially execute following commands**:

1. **Run the "OctoNus Stereo Viewer". Change its window size to any non-maximized**:

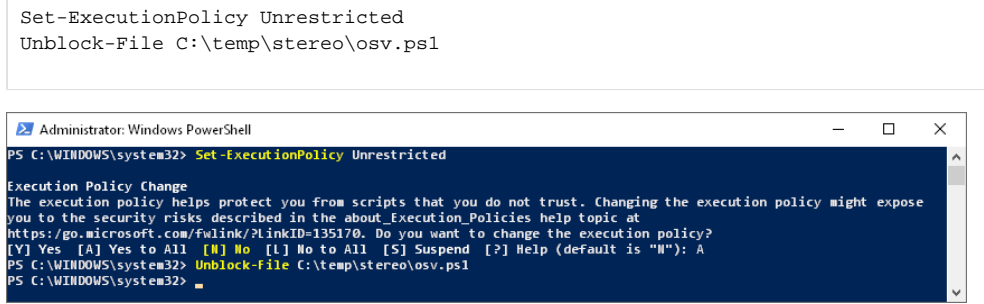

#### 3 Test Cutwise stereo movie opening

Also this script launches auto-fit on the stereo-monitor.

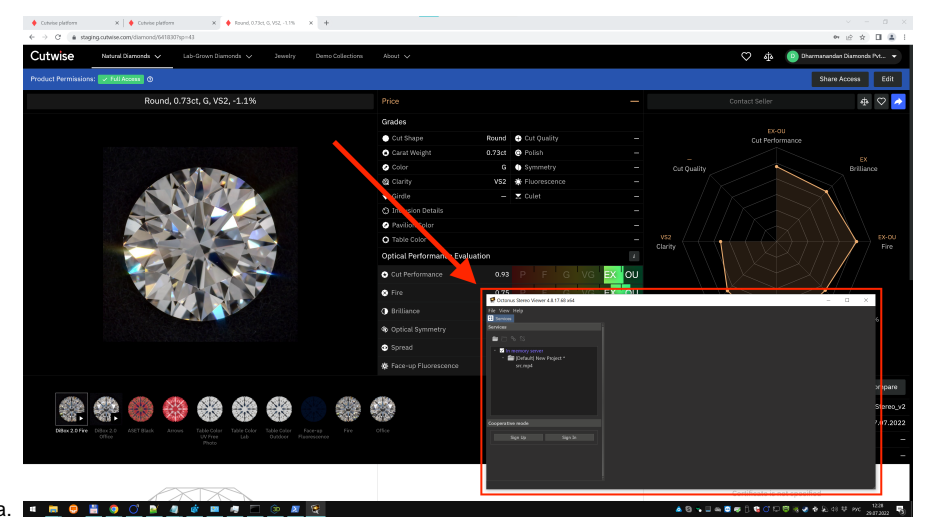

- a.
- 2. **Run the "3D Global View Optimizer"**
- 3. **LogIn to Cutwise with User:** Lexus
- 4. **Go to diamond page:** <https://cutwise.com/diamond/49192?sp=51>
- 5. **Click the "OSV Stereo View" button in player:**

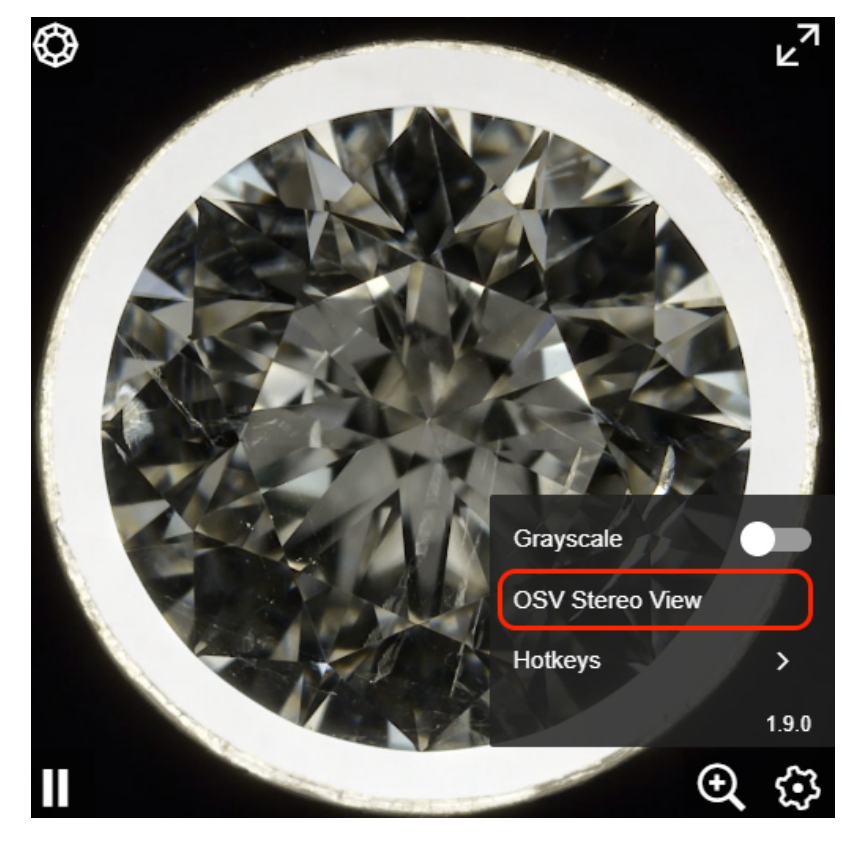

**The OSV program will start with the selected video and start playing stereo on the autostereoscopic display. The video shows how it should work:**

- 1. Run Internet Explorer
- 2. Press Ctrl+Shift+Del on the keyboard
- 3. Select option 'Temporary Internet files and website files' in opened window
- 4. Press 'Delete' button

Your browser does not support the HTML5 video element

# Clear all downloaded files from cache

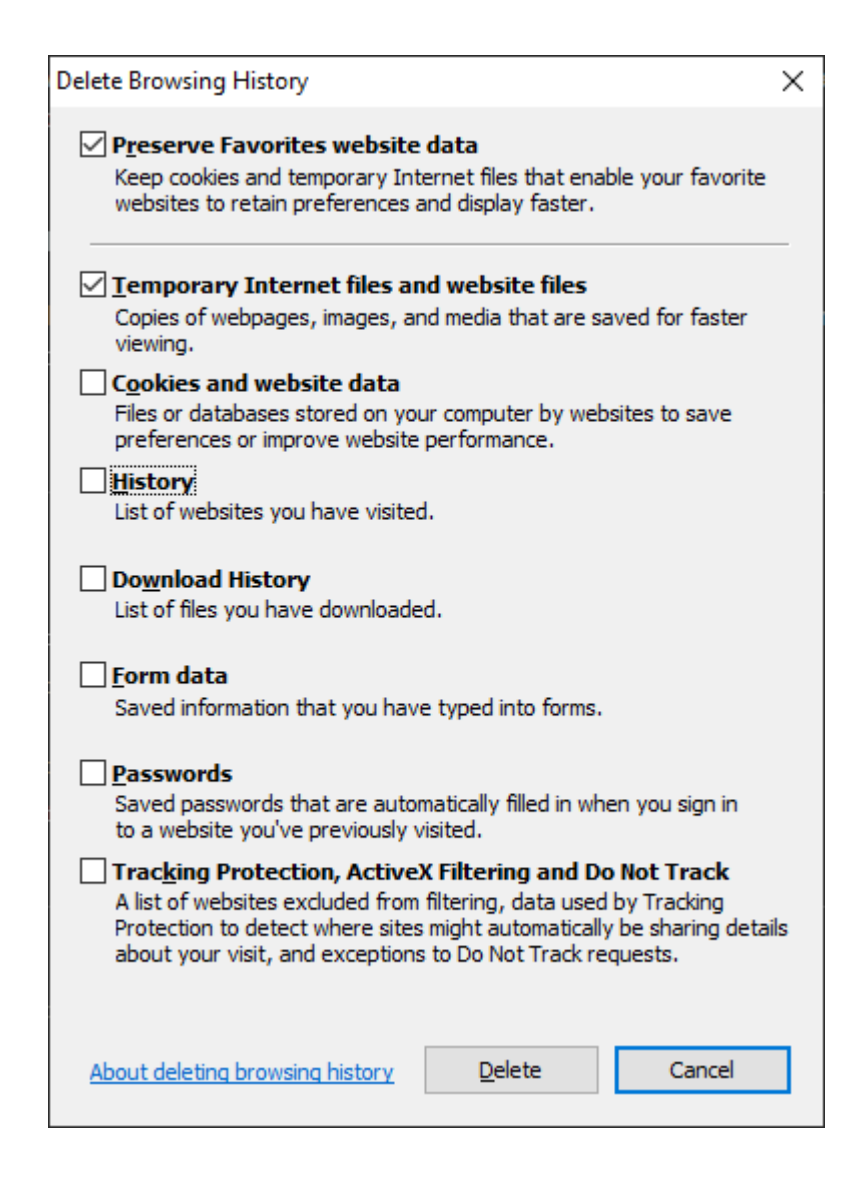

## Stereo Data For testing

1. Login to Lexus Demo account

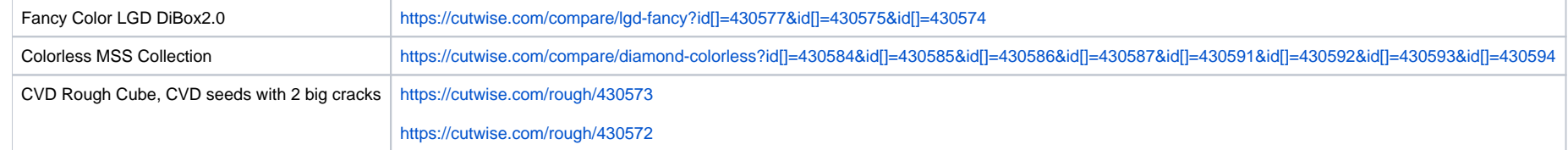

- 2. Go to listing page Colorless Diamonds <https://cutwise.com/catalog/diamond-colorless>
- a. or LGD Fancy Color: <https://cutwise.com/catalog/lgd-fancy>

3. Set the Media Filter "DiBox2.0 Fire", and "Show Video with Stereo": [https://cutwise.com/catalog/diamond-colorless?f\[s\]\[\]=43&f\[ws\]=1](https://cutwise.com/catalog/diamond-colorless?f[s][]=43&f[ws]=1)

## Demo scenario 1

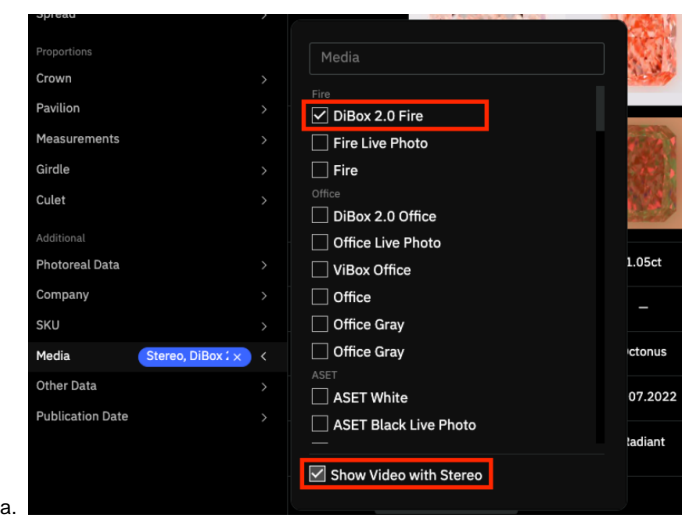

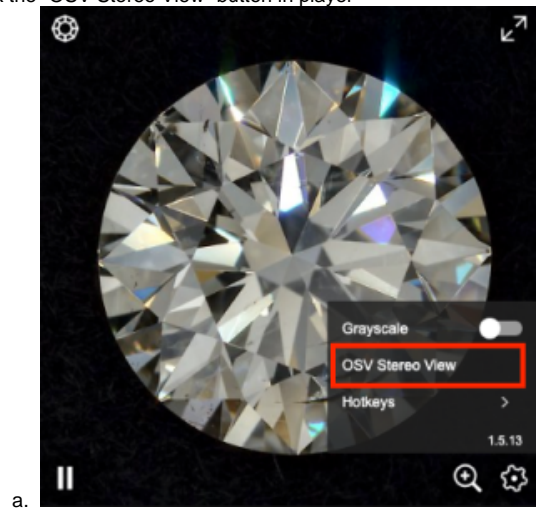

#### 4. Go to any diamond page

5. Click the "OSV Stereo View" button in player

Video:<https://watch.screencastify.com/v/25cbobr6NmB8Mzq4EgDL>

### **Old Samples on staging**

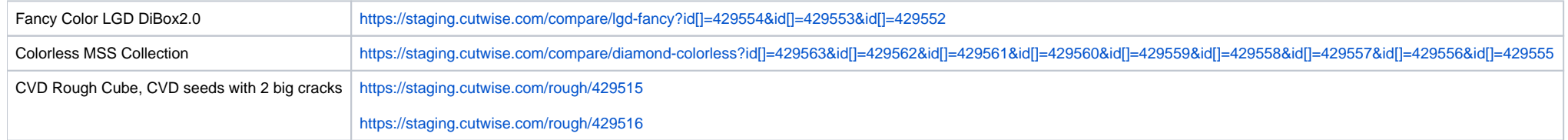